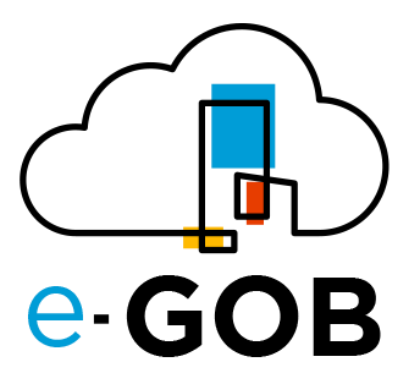

# **Guía para cargar balances de cuentas Facturas de cliente Módulo: Contabilidad Guía de Usuario**

**e-GOB v6.2**

diciembre del 2023

Queda prohibido cualquier tipo de explotación y, en particular, la reproducción, distribución, comunicación pública y/o transformación, total o parcial, por cualquier medio, de este documento sin el previo consentimiento expreso y por escrito de la empresa Territorios Inteligentes -iT Cía. Ltda.

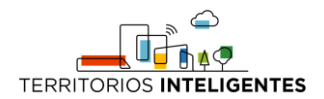

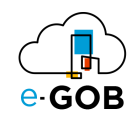

## **REGISTRO DE CAMBIOS**

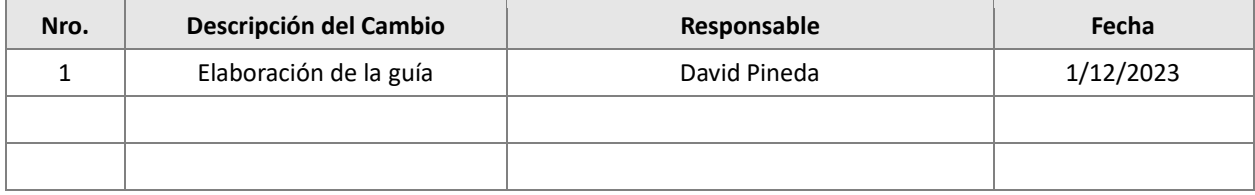

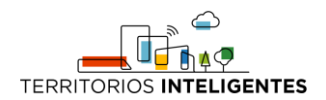

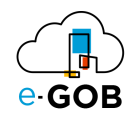

# ÍNDICE DE CONTENIDOS

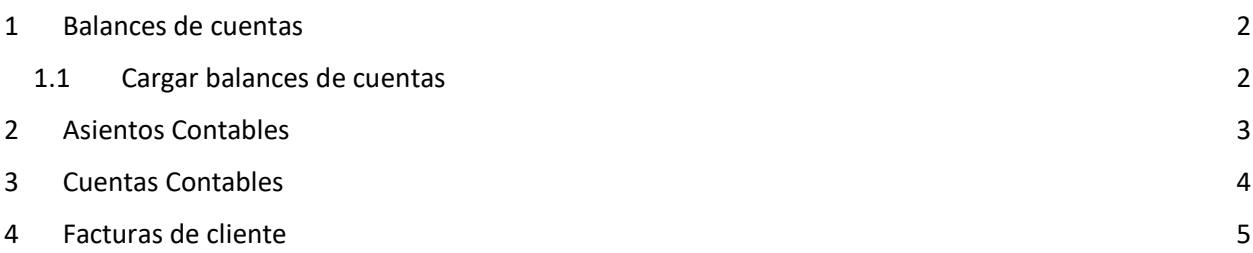

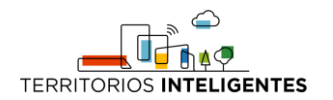

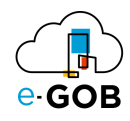

# <span id="page-3-0"></span>1 Balances de cuentas

### <span id="page-3-1"></span>1.1 Cargar balances de cuentas

Está disponible en el menú bajo el nombre de "Cargar balances de cuentas":

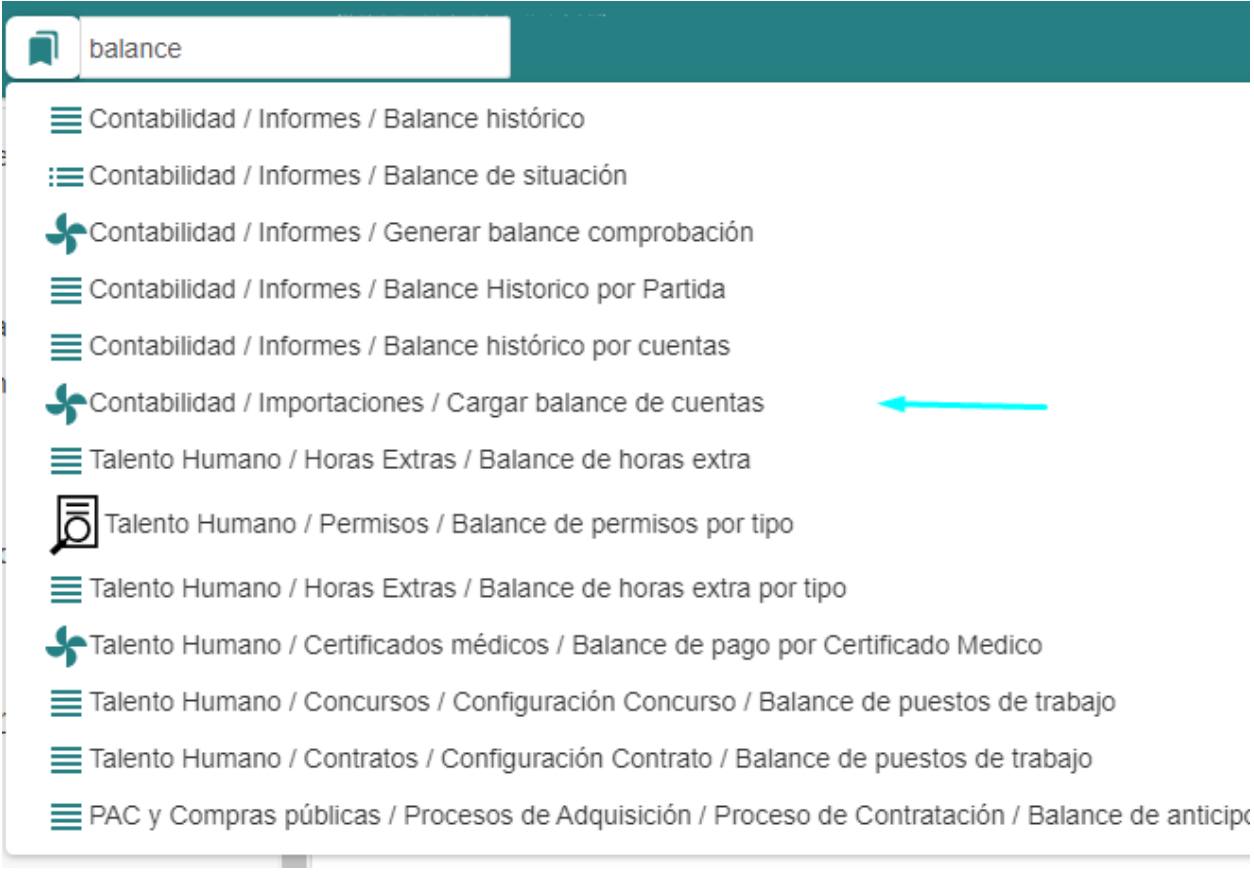

En el mismo menú se encuentra la información para cargar el balance de cuentas, la cual consta de lo siguiente:

- 1. Archivo de información a cargar: Un archivo **txt** exportado desde esigef.
- 2. Fecha: Una fecha de carga.
- 3. Delimitador: Delimitador de los campos que se encuentran dentro del archivo.

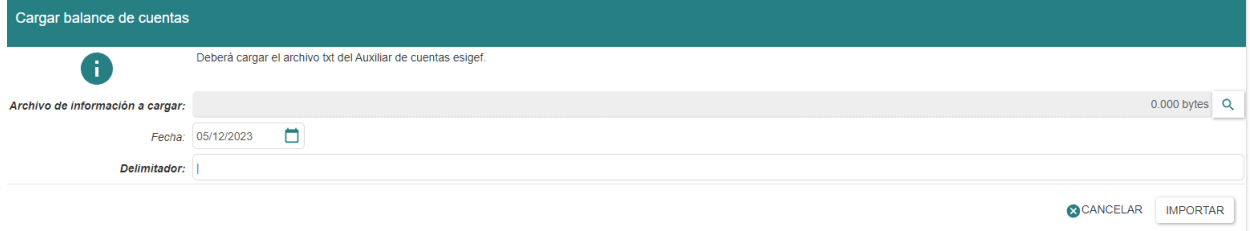

Una vez ejecutada esta acción se empezará a crear las cuentas y los asientos automáticamente. .

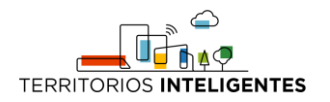

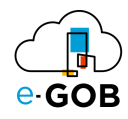

## <span id="page-4-0"></span>2 Asientos Contables

Para verificar que los asientos contables se han creado correctamente se debe dirigir a la sección de "Asientos contables":

- 1. Dirigirse a la opción: Contabilidad Asientos Asientos Contables.
- 2. En la pestaña "Todos" se pueden visualizar los nuevos asientos contables.

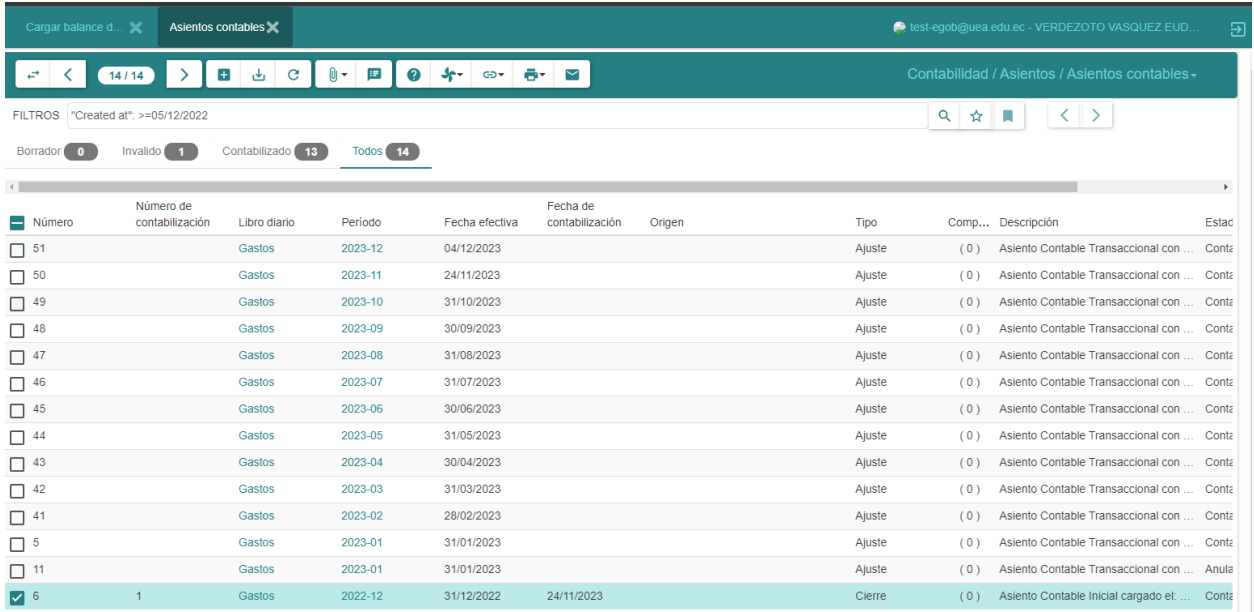

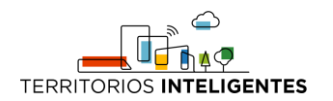

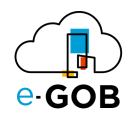

# <span id="page-5-0"></span>3 Cuentas Contables

Para verificar que las cuentas contables se han creado correctamente dirigirse a la sección de "Árbol de cuentas":

1. Dirigirse a la opción: Contabilidad – Configuración - Planes contables - Árbol de cuentas.

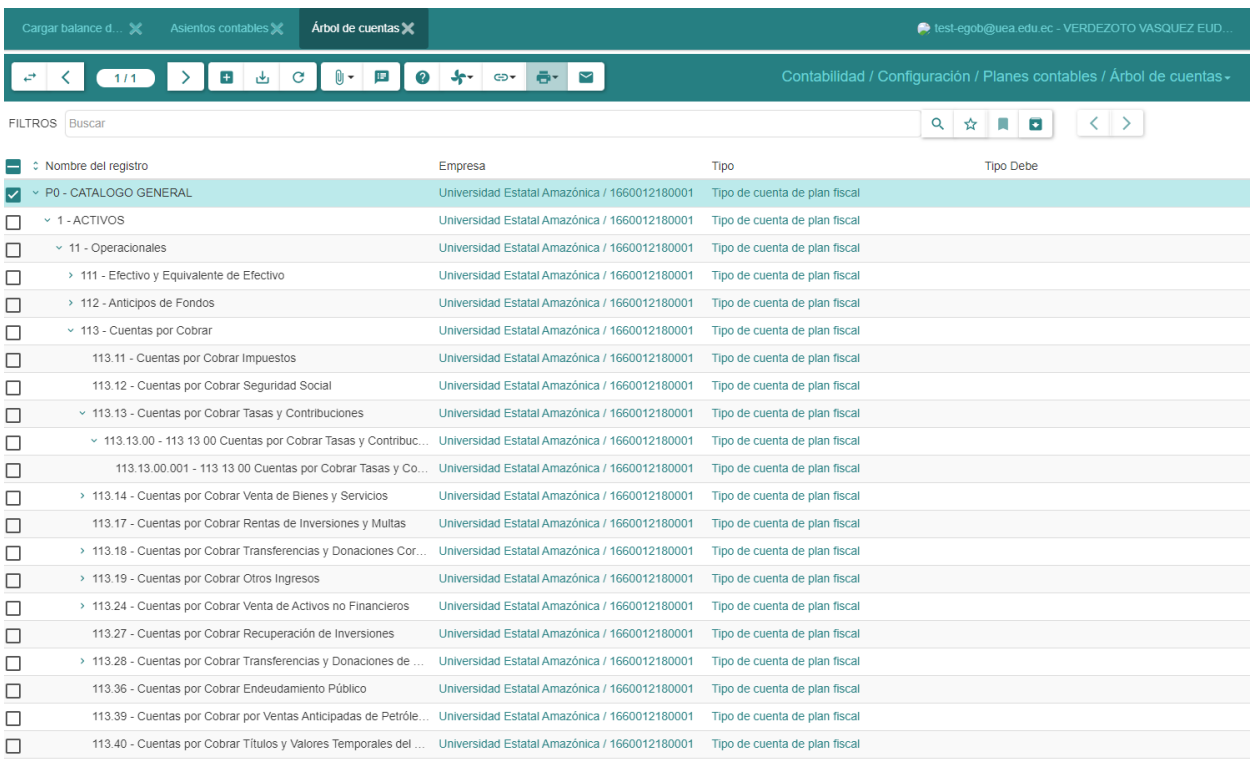

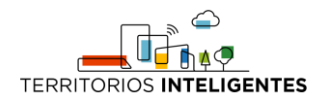

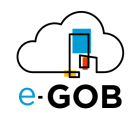

## <span id="page-6-0"></span>4 Facturas de cliente

Desde esta sección se puede facturar directamente al cliente en caso de ser necesario.

Para encontrar esta opción dirigirse a la opción Contabilidad - Facturación - Facturas de Cliente

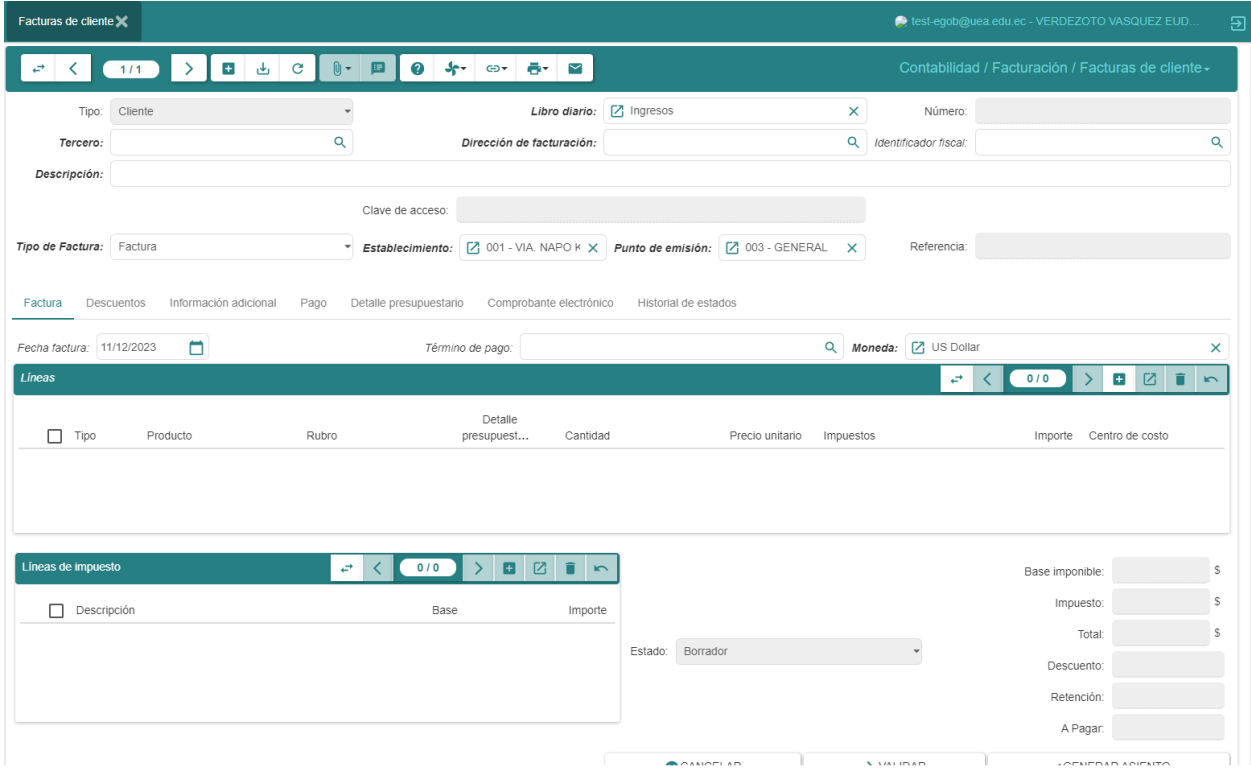

Desde esta sección se pueden llenar varias opciones para generar la factura, dentro de las más importantes se destacan las siguientes:

#### 1. **Tipos de Factura**

Son diferentes tipos de factura que se pueden escoger.

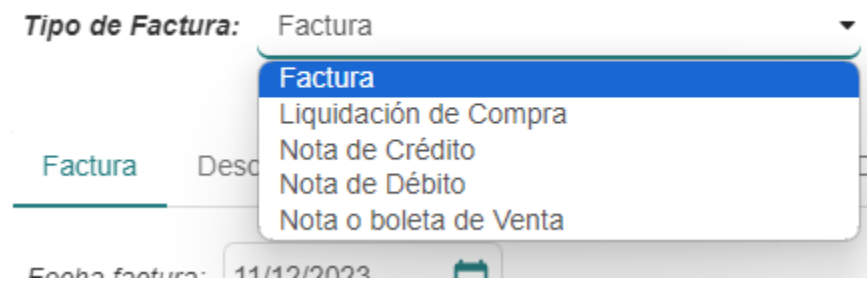

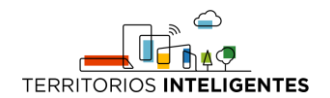

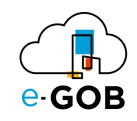

#### **2. Punto de Emisión**

Se selecciona el punto de emisión de la factura.

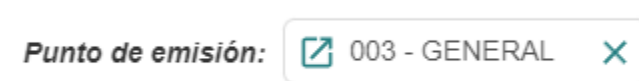

#### 3. **Comprobante electrónico**

Si se desea se puede generar el comprobante electrónico desde esta sección, caso contrario el sistema generará automáticamente a las 19:00 H todos los días la autorización en el SRI y enviará al cliente el correo electrónico.

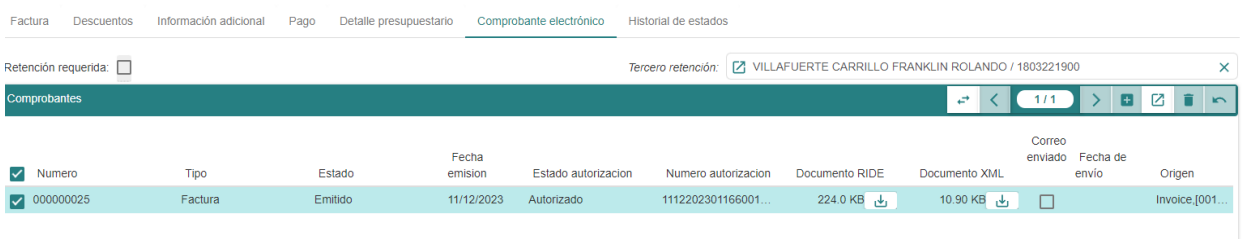